## **【受講者用(スマートフォン・タブレット用)】**

**Zoom での Web ミーティング参加方法**

## **スマートフォンやタブレットでミーティングに参加する**

Zoom でミーティングに参加する場合、参加するだけであれば Zoom のアカウント登録は不要です。スマートフ ォンやタブレットで初めて Zoom を利用する場合は、Zoom アプリのインストールが必要です。

iPhone (左) と Android (右) の画面で説明します。iPhone は App Store から、Android は Play Store から Zoom アプリをインストールしてください。「zoom」 を検索し、**「zoom cloud meetings」**というアプリをインスト ールします。

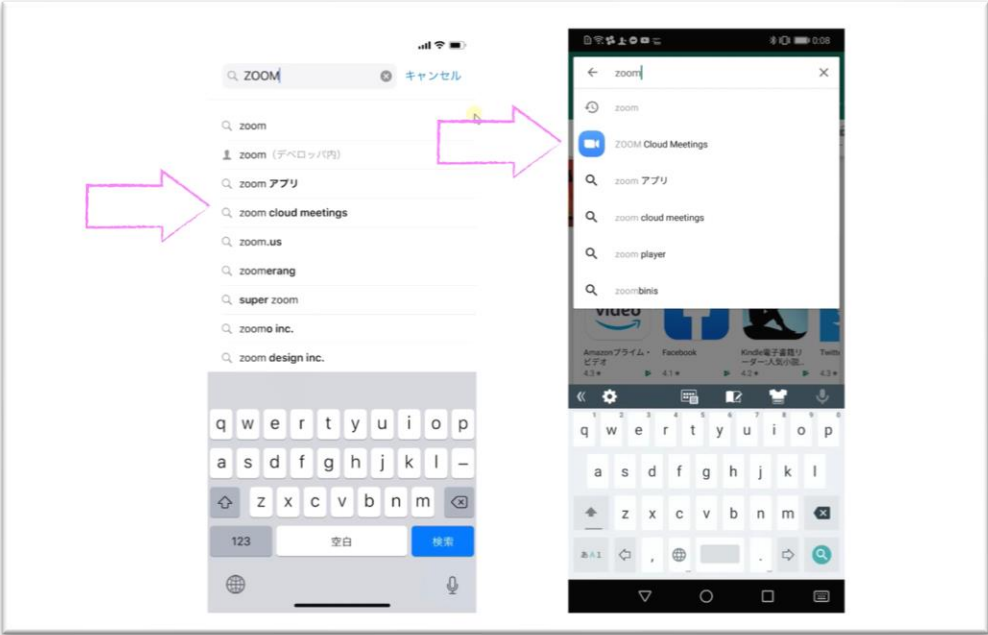

「入手」「インストール」をタップします。

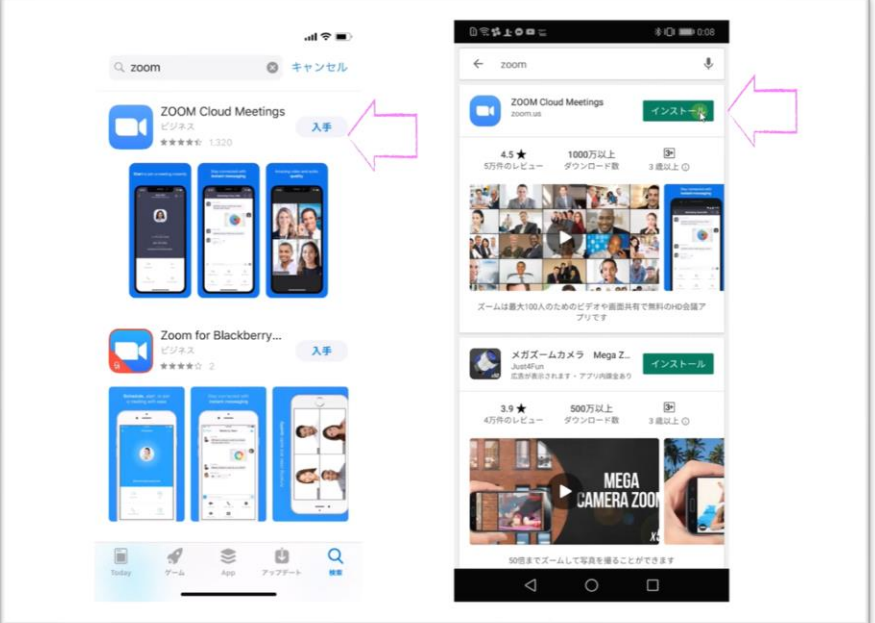

インストールが終わったら、「開く」をタップします。(インストールされた Zoom アプリのアイコンをタップ しても OK です。)

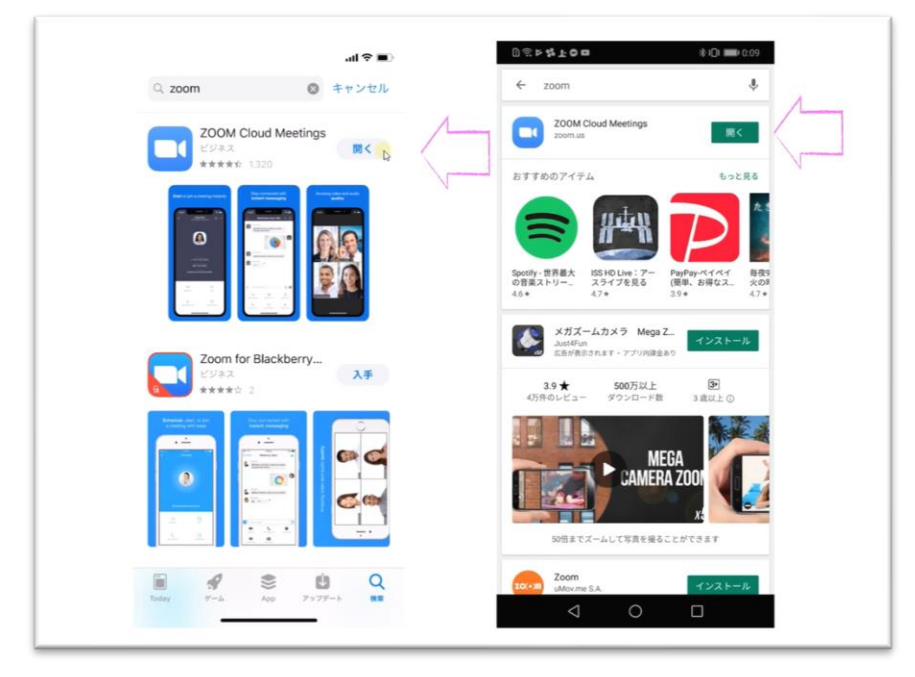

「ミーティングに参加」をタップします。

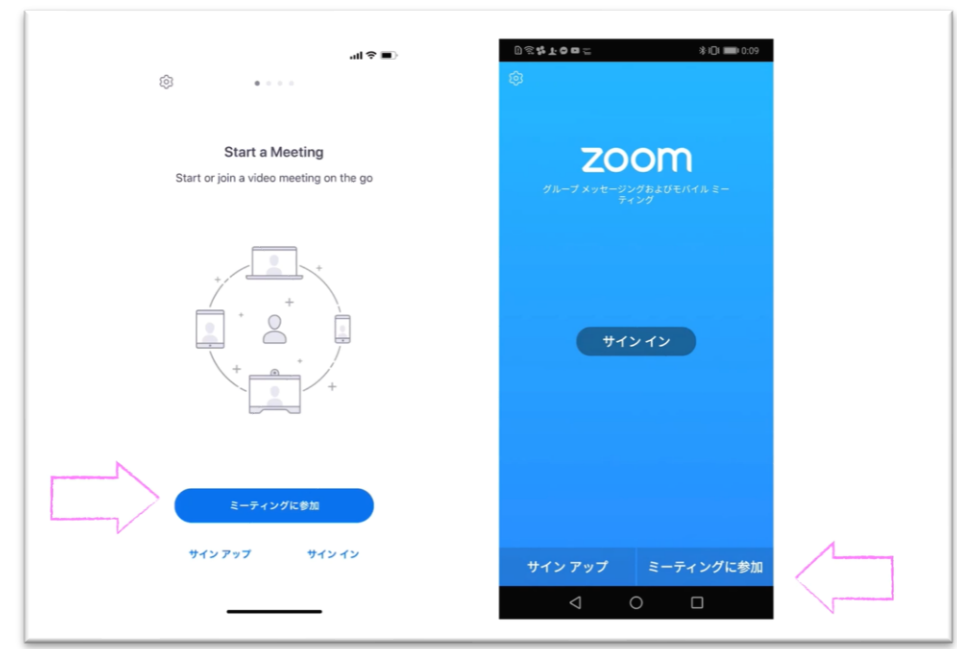

主催者から案内のあった**ミーティング ID(9 桁の数字)を入力**します。

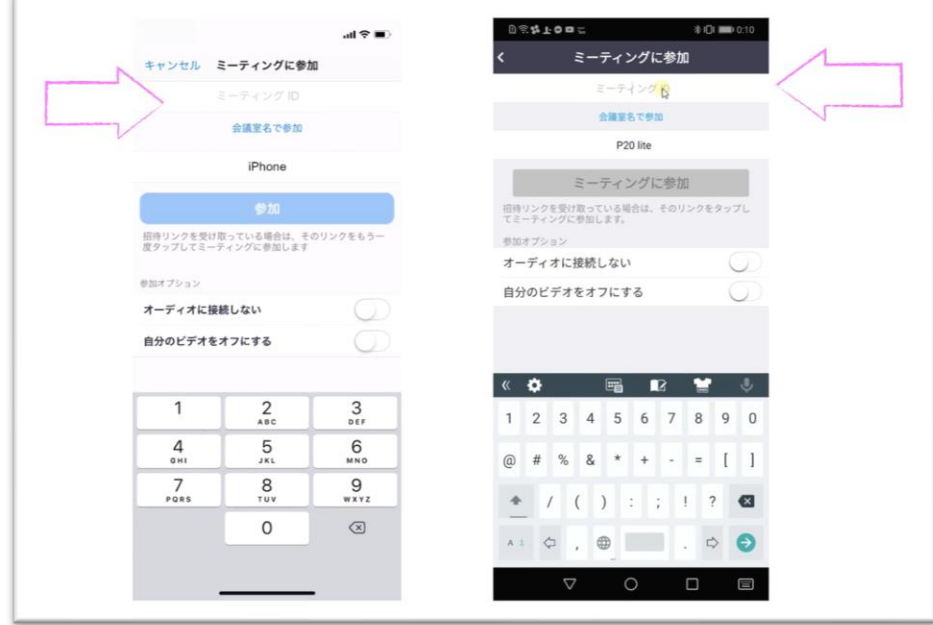

矢印の部分に**自分の名前を入力**してください。

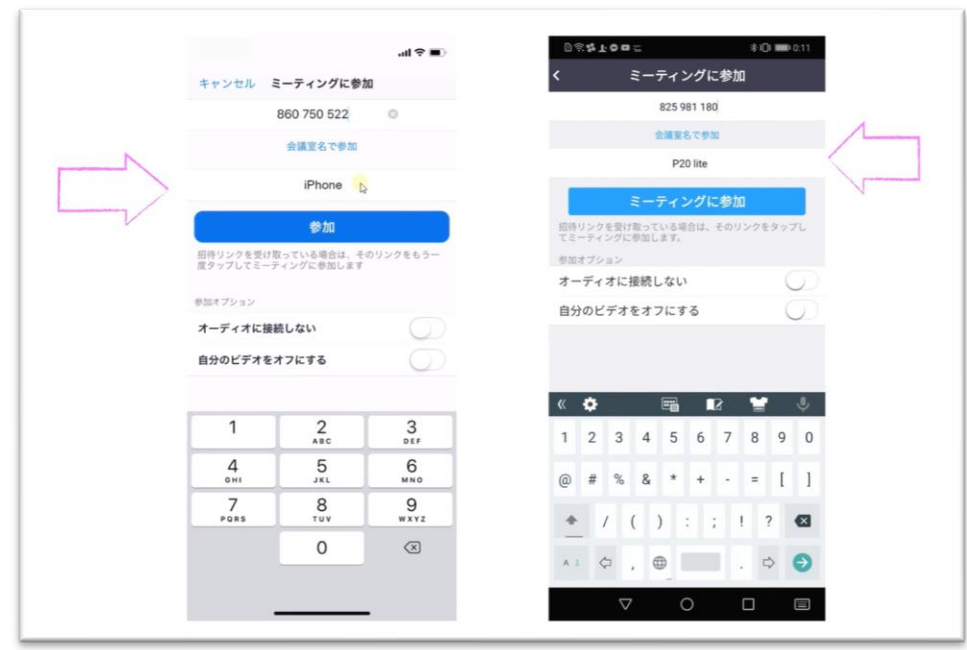

「参加」をタップします。

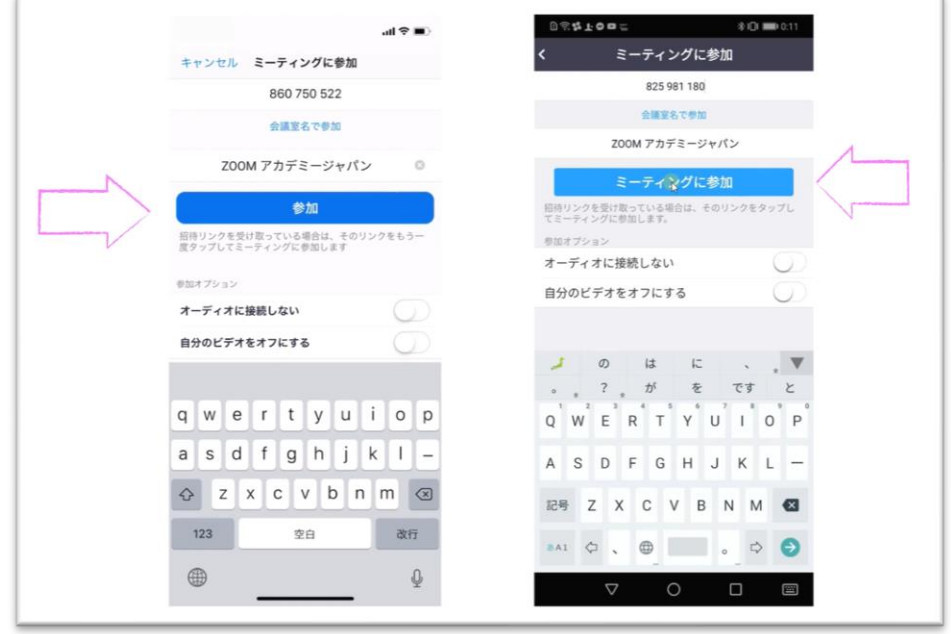

初めてスマートフォンで Zoom を利用する場合、以下のような画面が表示されます。iPhone では「許可」、 Android では「了解」をタップしてください。

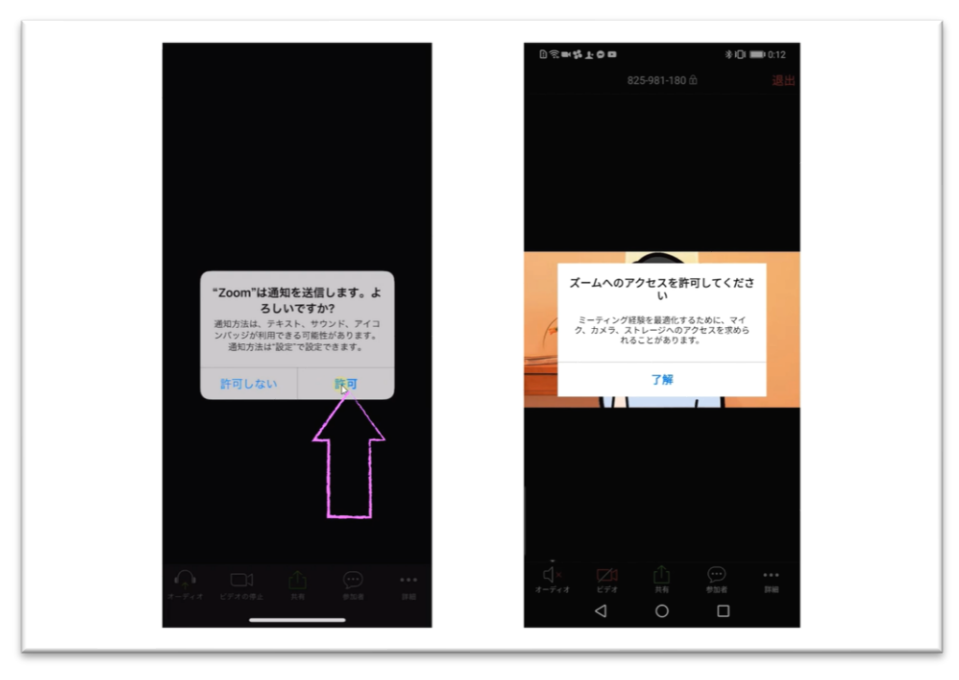

カメラへのアクセスの画面では iPhone は「OK」、Android は「許可」をタップします。

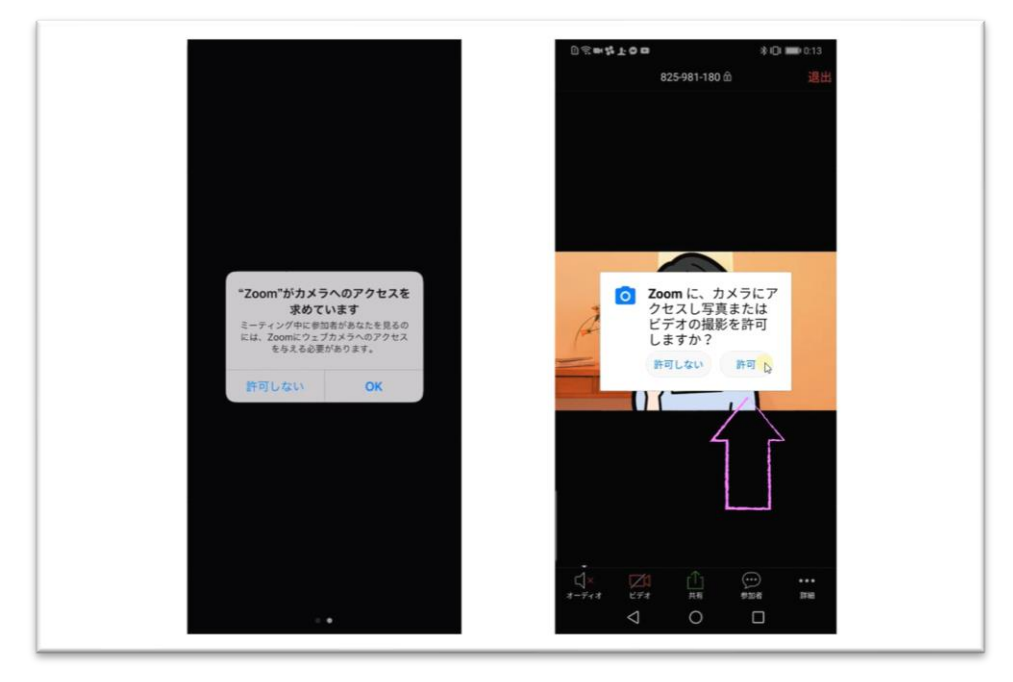

ビデオプレビューの画面では、「ビデオ付きで参加」をタップしてください。

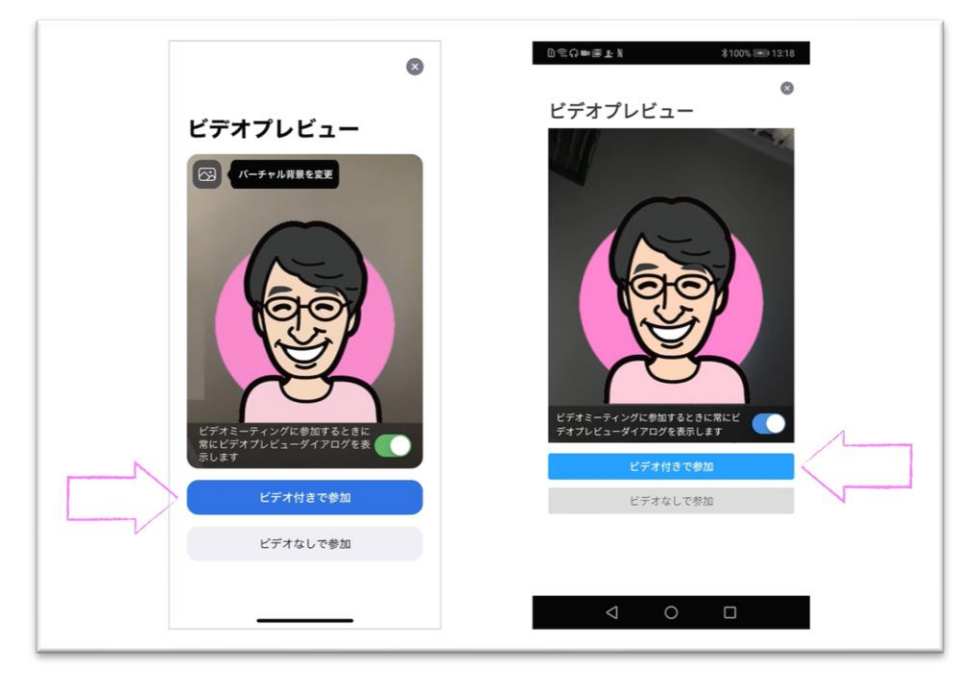

次のマイクへのアクセスについては、iPhone では「OK」、Android では「許可」をタップしてください。

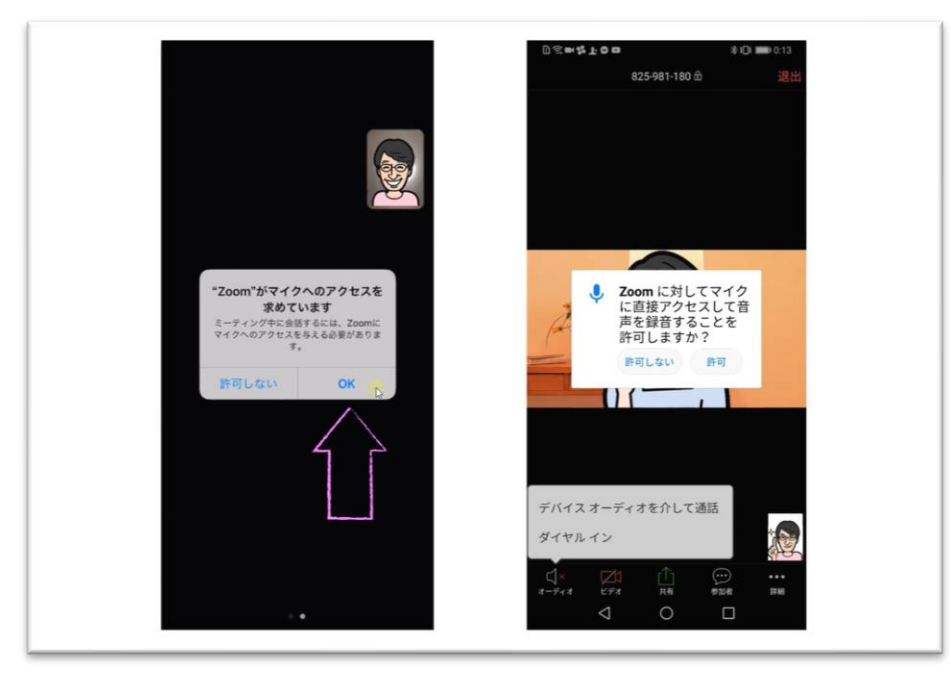

次の画面では、iPhone では「インターネットを使用した通話」、Android では「デバイスオーディオを介して通 話」をタップしてください。

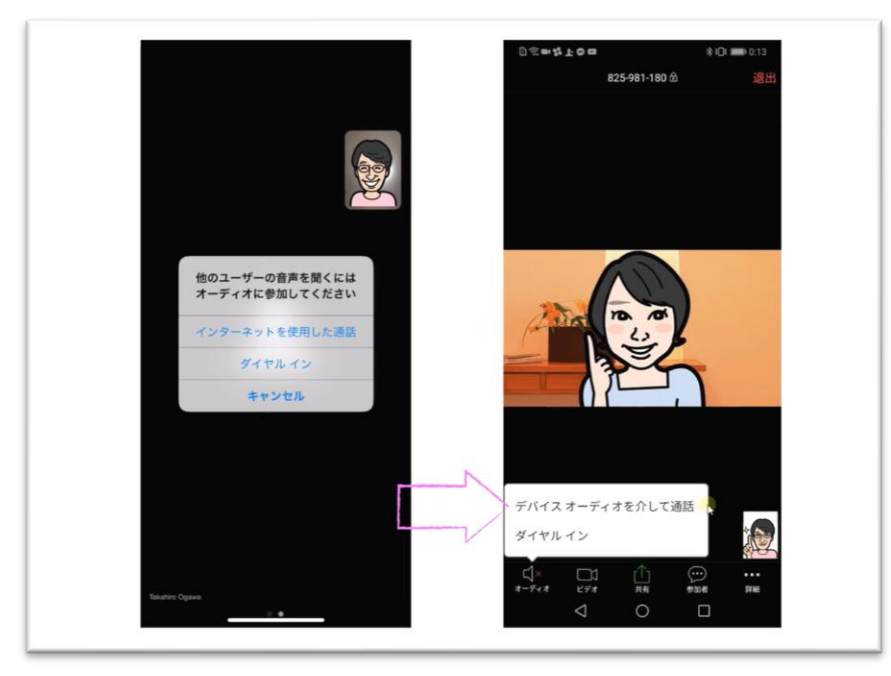

Zoom ミーティングに接続し、ミーティングルームに入ることができます。

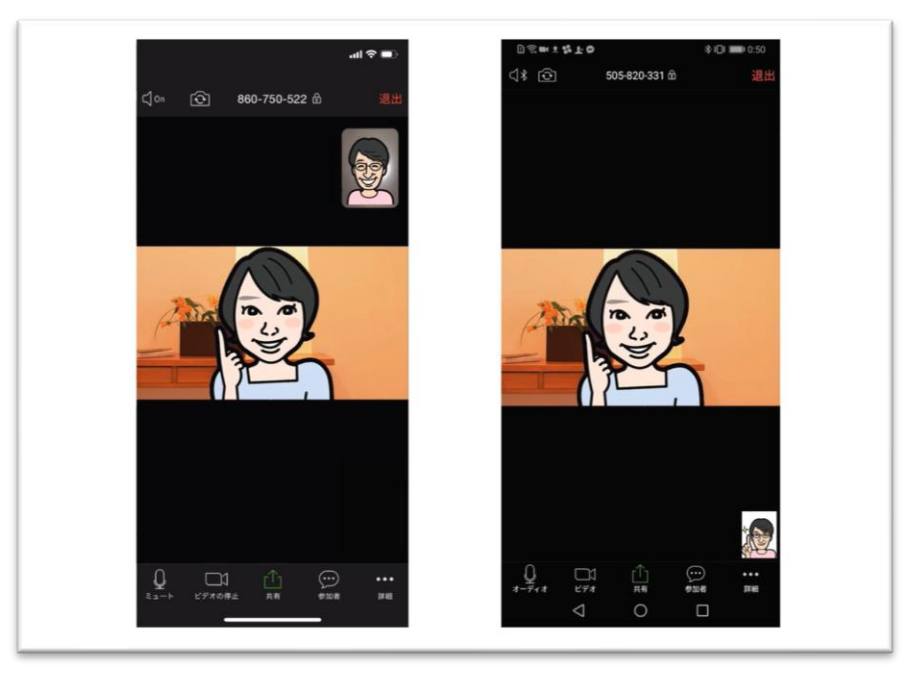

**受講中の通信料は自己負担となります。 予めご了承ください。 通信料制限は自己責任となりますので ご注意ください。**

> 参考:ZOOM アカデミージャパン https://zoomy.info/manuals/what\_is\_zoom/